## **Skyward: Grades 2nd – 12th**

Skyward is the district student information system. Students may download and use this app to check on their grades, absences, etc.

1. Make sure the **Skyward** app has been downloaded from the **Self Service** app on the iPad.

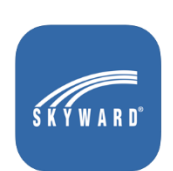

- 2. Open the **Skyward** app.
- **3.** If a pop-up message appears, Tap **Allow**.

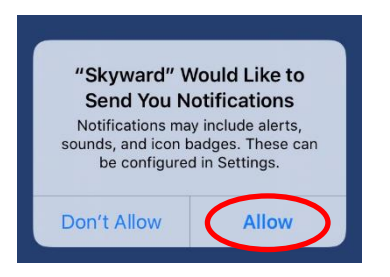

4. Tap **by District Name**.

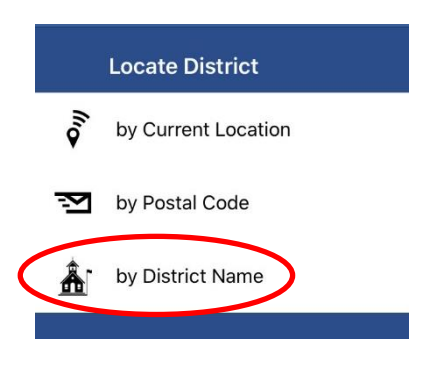

5. Tap at the top, where it says **Locate District by Name**, type **Deer Park ISD**.

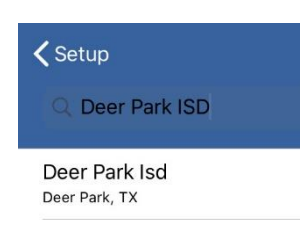

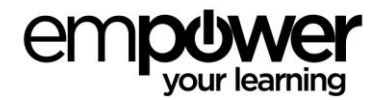

## 6. Tap **School Management**.

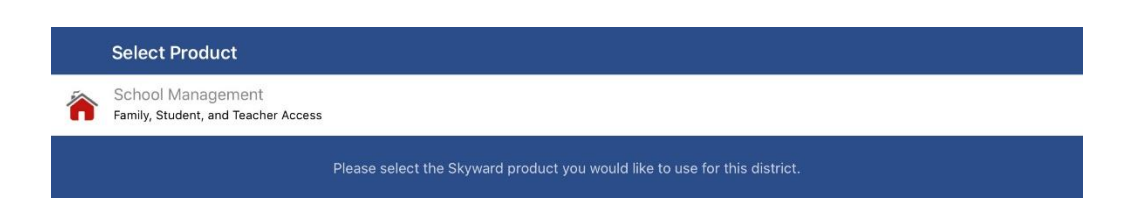

7. For **Login**, type the student's district username (not email address) and password. This will include @DP at the end of that password. *(Remember, students were prompted to change their password at the end of the last school year by Skyward.)*

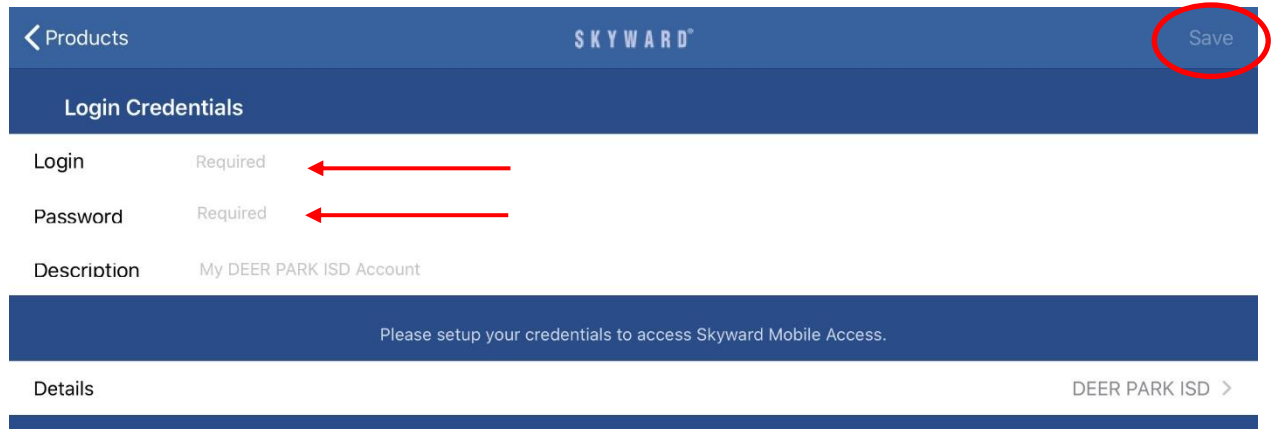

- 8. Tap **Save**, in the upper right-hand corner of the screen.
- 9. Set a **4-digit passcode** that the student will remember.
- 10. Type the **4-digit passcode** again.
- 11. Write down the passcode in a secure location in case it is forgotten.
- 12. Tap **Require Right Away**.
- 13. To see student information, tap the mobile icon on the screen.

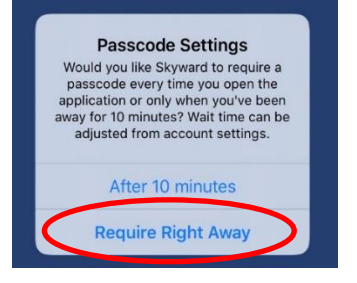

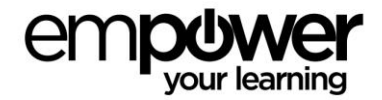